## **Nastavenie IP adresy**

## **Krátky popis**

Komunikácia displeja sa uskutočňuje pomocou modulu rozhrania Ethernet TCP/IP Lantronix. Tento modul má pevnú MAC adresu a meniteľnú IP adresu. Pre zmenu IP adresy je potrebné postupovať nižšie uvedeným spôsobom.

## **Nastavenie IP adresy displeja**

Displej bol doručený s IP adresou, ktorá bola nastavená vo výrobe a ktorá je uvedená na nálepke vedľa konektora RJ45 na zadnom paneli displeja. Túto IP adresu je možné zmeniť nasledujúcim postupom.

- 1. Spustite inštalačný súbor inštalačného softvéru (Di32DL\_4.2.0.7.exe, tento súbor sa nachádza na CD). Takto nainštalujete inštalačný softvér zariadenia Lantronix na Váš počítač. Po ukončení inštalácie spustite aplikáciu.
- 2. V okne inštalačného programu zariadenia Lantronix (Lantronix DeviceInstaller) overte, že displej bol nájdený na sieti. Mali by ste vidieť lokálne pripojenie s IP adresou displeja a priečinok XPORT folder (viď na obrázku nižšie).
- 3. Kliknite na tlačítko "Assign IP" (priradiť IP).
- 4. Do okna identifikácie zariadenia (Device Identification) zadajte MAC adresu displeja (hardvérová adresa) a stlačte **Next**. Hardvérová MAC adresa je zobrazená v hlavnom okne vedľa IP adresy (viď na obrázku nižšie).

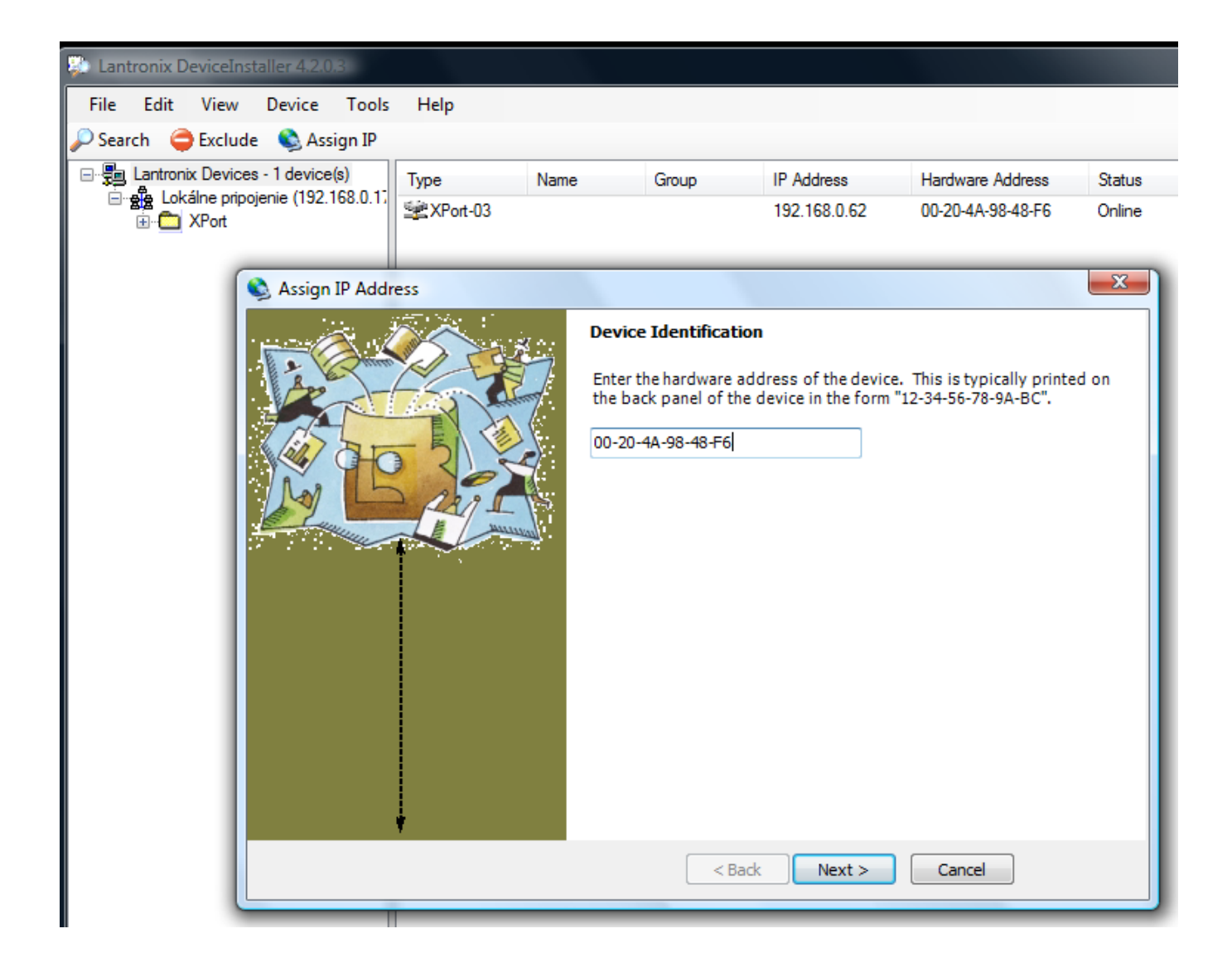

- 5. Zaškrtnite možnosť "**Assign a Specific IP Address**" (priradiť špecifickú IP adresu) a stlačte **Next**.
- 6. V poli "**IP address:**" zmeňte IP adresu a stlačte **Next**.

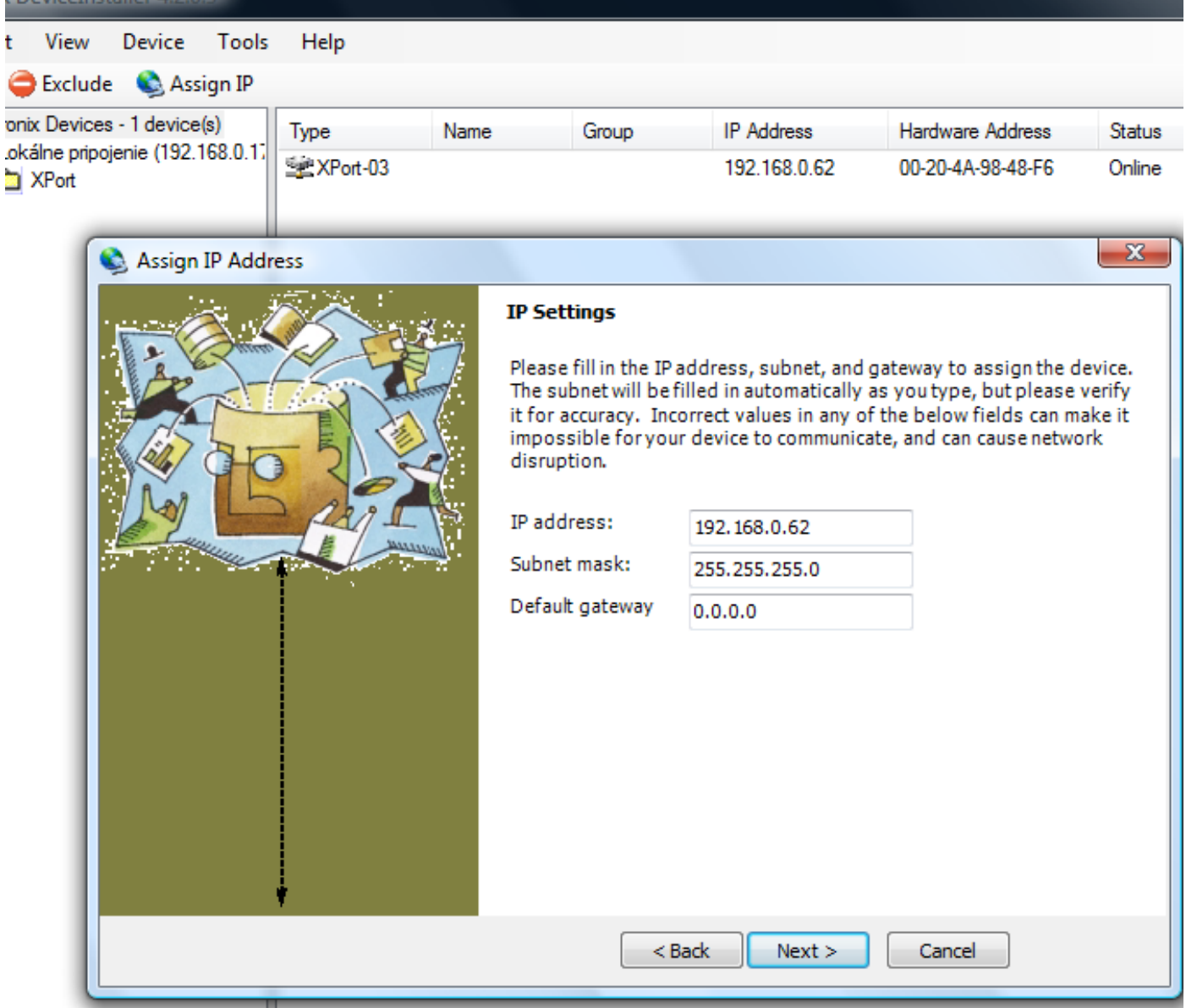

**7.** Kliknite na tlačítko "**Assign**" (priradiť) a týmto nastavenie IP adresy je ukončené.